## **View your Certificate**

1. From the dashboard, select the **Menu** button  $(\equiv)$ .

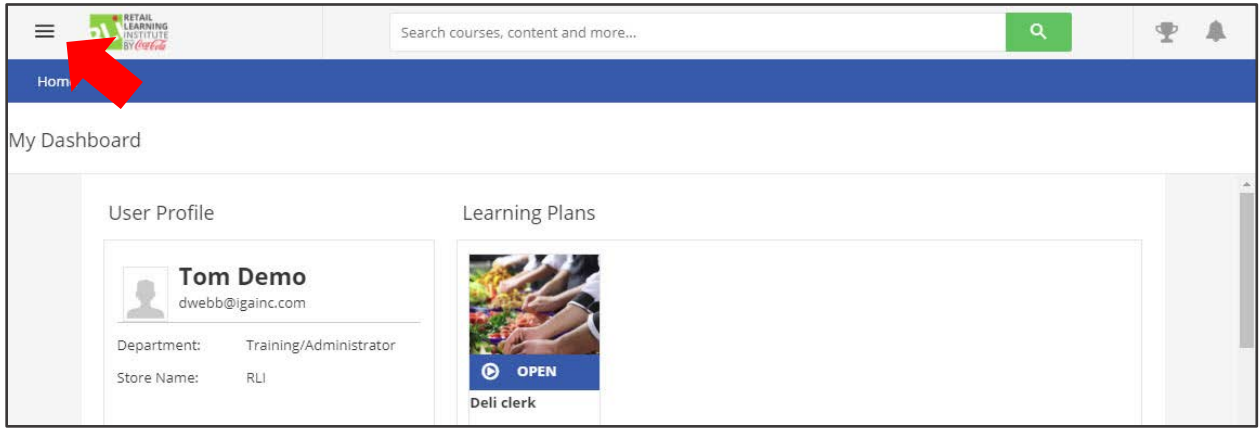

## 2. Select **My Activities**.

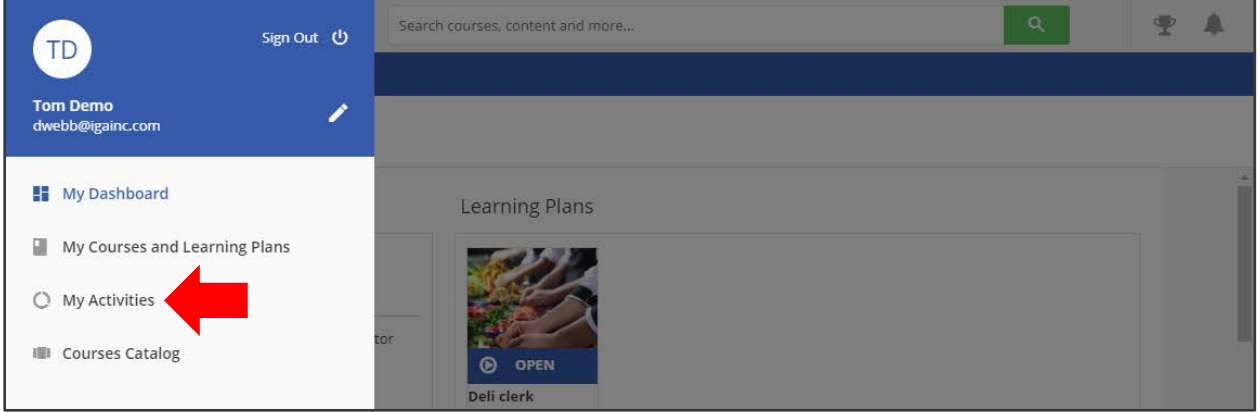

## 3. Select **Courses**.

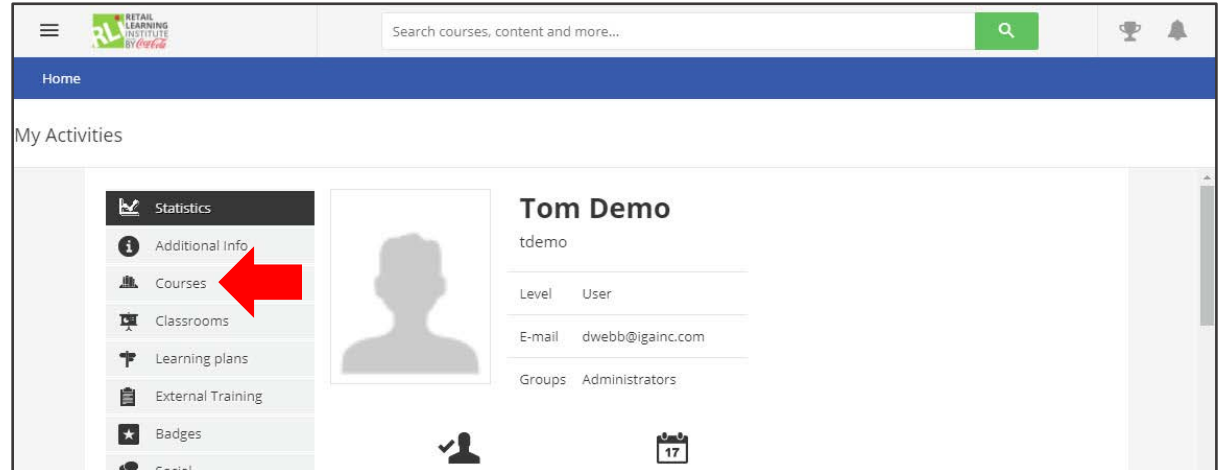

4. A list of all your enrolled courses and their current status appears — subscribed, in progress or completed.

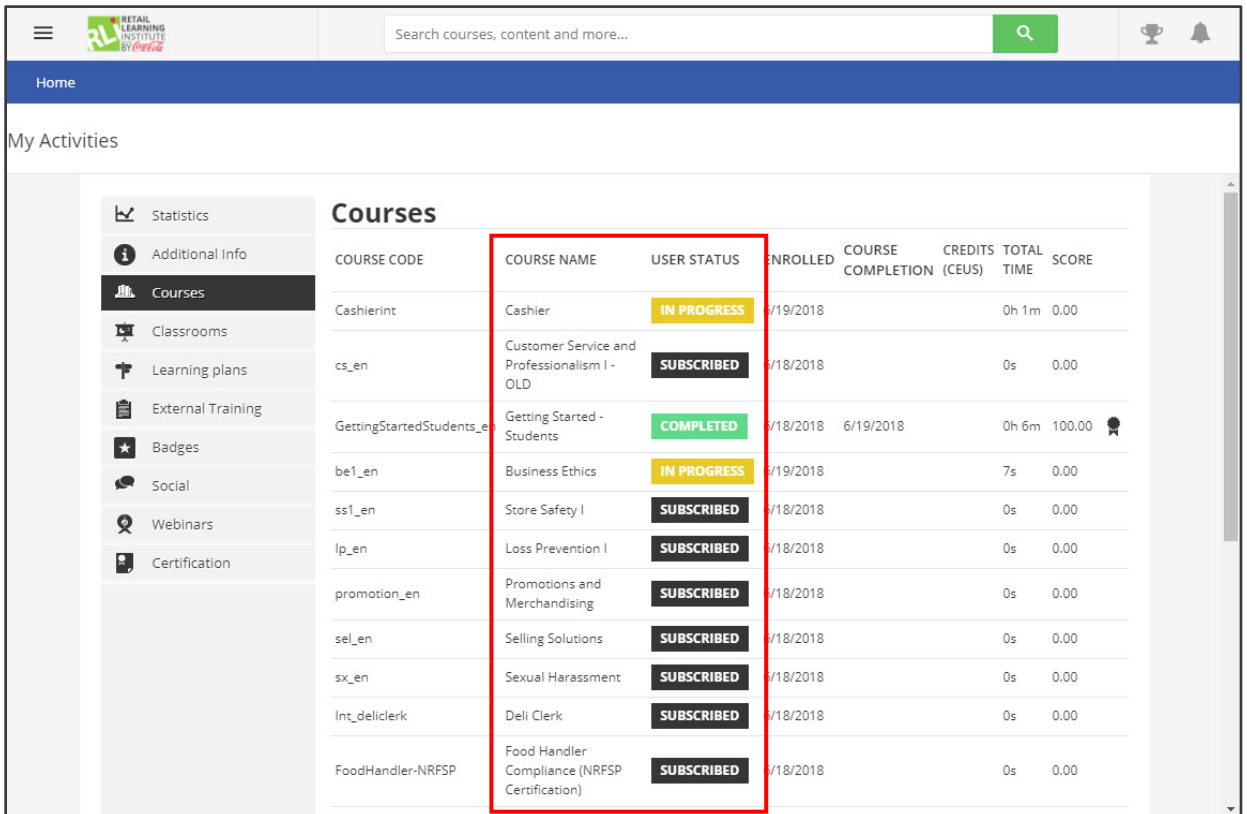

5. Select the heading **User Status** twice to sort the table by Completed courses.

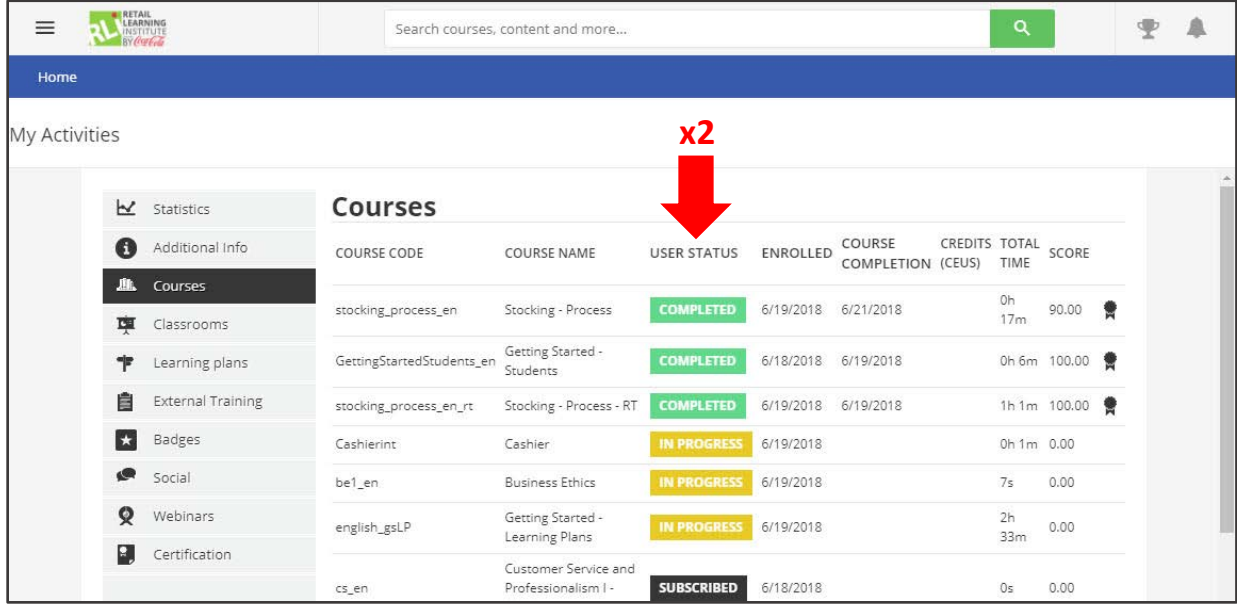

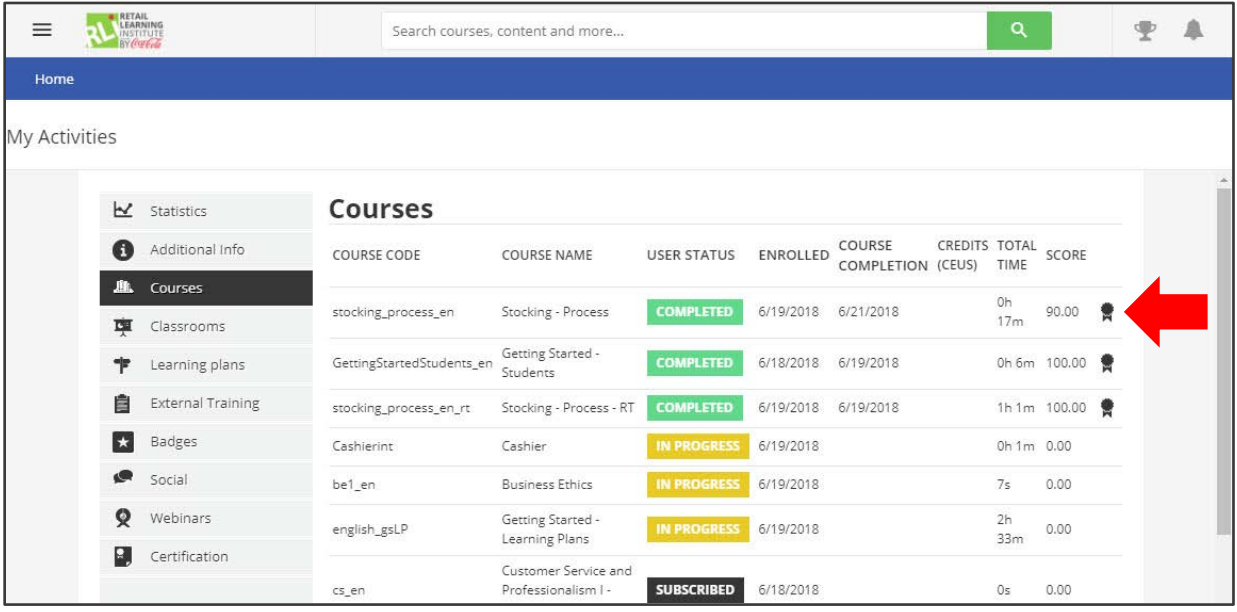

6. Click the award icon to the right of the course.

## 7. The certificate is automatically downloaded.

The steps required to download a certificate depend upon your browser and your device. Keep in mind, every browser behaves differently. We recommend following your browser directions when downloading the certificate.

To download your certificate for the following browsers:

**Internet Explorer** — Within Internet Explorer, click on the certificate link. A dialog window appears with the options to open, save or cancel. Click Open to view the certificate. With the certificate open, you can select File  $\rightarrow$  Print to print the certificate. You can also save the certificate to your computer by selecting File  $\rightarrow$  Save As.

**Google Chrome** — Within Chrome, click on the certificate link. The certificate will download immediately. The file will be listed at the bottom of the screen. Click on the filename to open it. With the certificate open, you can select File  $\rightarrow$  Print to print the certificate. You can also save the certificate to your computer by selecting File  $\rightarrow$  Save As.

**iPad tablet** — Within Safari on your iPad, press the certificate link. A new tab opens in the browser window. Once the pdf has finished downloading, tap on the screen to display a menu at the top. Click "Open In iBooks". (If the menu disappears, tap on the screen again). Your certificate will automatically be saved to your PDF collection within iBooks. To print your certificate, tap the Share icon in the top menu bar and select Print.

**Android tablet** — Within the browser on your Android tablet, press the certificate link. The file will automatically be saved to the downloads folder on your tablet. Once the pdf has finished downloading, tap on the filename. You may be asked to select an application for viewing the file. If so, select Adobe Acrobat. To print your certificate, tap on the icon in the top right corner to display a menu and select print.